# E-SAFETY AND ONLINE LEARNING

## **HOW CAN STUDENTS STAY SAFE ONLINE?**

When you're online it's important to stay safe and to make sure that you don't share things that could put you in danger. This advice will help your children stay safe online.

When we think about staying safe online we can break it down into some easy to remember steps.

- **Profile Pictures**
	- o When you choose a profile picture for a social networking website like Facebook or Twitter, avoid photos that could give strangers clues about where you live.
- **Privacy Settings**
	- $\circ$  Check your privacy settings regularly as the social networking sites regularly update and change the security and privacy settings.
- **Sharing Content Online**
	- $\circ$  Think about what should be shared in public and what shouldn't when posting image or comments. Don't upload or share anything you wouldn't want your parents, teachers or friends seeing. Once you press send, it is no longer private. You can't be sure who will end up seeing it.
- **Passwords**
	- o Never share or reveal your passwords. Use strong passwords that are hard for others to guess, using a mix of letters and numbers. Keep passwords to yourself and change them regularly.
- **Online Interaction** 
	- $\circ$  Be careful who you chat to. If somebody you don't know adds you as a friend, ignore them and delete their request. Don't share personal information like your address or phone number with somebody you don't know.

#### **REPORTING ABUSE @ CCW**

CEOP works with child protection partners across the UK and overseas to identify the main threats to children and coordinates activity against these threats to bring offenders to account. They protect children from harm online and offline, directly through NCA led operations and in partnership with local and international agencies.

On the homepage of our website<http://www.ccw.kent.sch.uk/> you will see the following button:

For more information about CEOP please follow this link:

<http://www.nationalcrimeagency.gov.uk/about-us>

### **HOW SECURE ARE YOU CHILD'S SOCIAL MEDIA SETTINGS?**

Have you ever wondered if your child's social networking account is secure?

With the ever changing security settings for the top three social networking sites we thought it appropriate to produce a guide on how to keep those settings secure:

### **TO CHANGE WHO CAN ADD YOU AS A FRIEND:**

- 1. Click the **down arrow** from the top right of any Facebook page and choose **Settings**
- 2. Click **Privacy** in the left column
- 3. Click **Edit** next to who can send you friend requests?
- 4. Choose an audience from the dropdown menu.

## **FACEBOOK – WHEN POSTING MATERIAL ONLINE, HOW DO YOU CONTROL WHO SEES THE CONTENT.**

You'll find an audience selector tool most places you share status updates, photos and other things you post. Click the tool and select who you want to share something with.

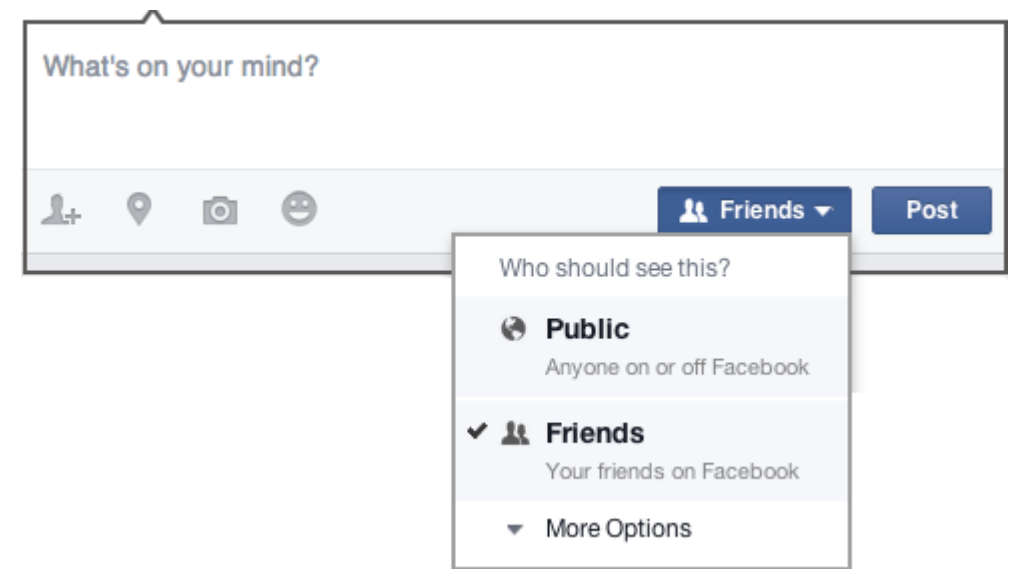

The tool remembers the audience you shared with the last time you posted something and uses the same audience when you share again unless you change it. For example, if you choose **Public** for a post, your next post will also be **Public** unless you change the audience when you post. This one tool appears in multiple places, such as your privacy shortcuts and privacy settings. When you make a change to the audience selector tool in one place, the change updates the tool everywhere it appears.

The audience selector also appears alongside things you've already shared, so it's clear who can see each post. After you've shared a post, you have the option to change who it's shared with. If you want to change the audience of a post after you've shared it, click the audience selector and select a new audience.

Remember, when you post to another person's Timeline, that person controls what audience can view the post. Additionally, anyone who gets tagged in a post may see it, along with their friends.

## **HOW DO I CONTROL WHO CAN SEE WHAT'S ON MY PROFILE AND TIMELINE?**

Here's an overview of who can see what's on your profile and tools you can use to control what you share on your profile and Timeline.

#### **Overview**

To edit things like places you've lived or your family and relationships, click about below your cover photo, then hover over the info you'd like to change and click Edit. Use the audience selector next to this info to choose who you're sharing it with.

Anyone can see your public information, which includes your name, profile picture, cover photo, gender, username, user ID (account number), and networks (learn why).

Only you and your friends can post to your Timeline. When you post something, you can control who sees it by using the audience selector. When other people post on your Timeline, you can control who sees it by choosing the audience of the Who can see what others post on your Timeline setting.

#### **Tools**

As you edit your info, you can control who sees what by using the audience selector.

Before photos, posts and app activities that you're tagged in appear on your Timeline, you can approve or dismiss them by turning on Timeline review. Keep in mind, you can still be tagged, and the tagged content (ex: photo, post) is shared with the audience the person who posted it selected other places on Facebook (ex: News Feed and search).

Set an audience for who can see posts you've been tagged in on your Timeline.

To see what your profile looks like to other people, use the View As tool.

#### **TWITTER – PRIVACY SETTINGS**

If you child has Twitter then you might want to make sure that their "Tweets" are hidden. This means that only their friends will be able to see what they have "Tweeted". To this do this, please follow the guide below:

#### **From the web:**

1. Go to your [Privacy and safety](https://twitter.com/settings/safety) settings.

2. Scroll down to the **Tweet privacy** section and check the box next to **Protect my Tweets**.

3. Click the **Save** button at the bottom of the page. You will be prompted to enter your password to confirm the change.

#### Protect my Tweets **Tweet privacy**

If selected, only those you approve will receive your Tweets. Your future Tweets will not be available publicly. Tweets posted previously may still be publicly visible in some places. Learn more.

#### **From an iOS device:**

- 1. From the **Me** tab, tap the **gear** icon **C** and select **Settings**.
- 2. Tap **Privacy and safety**.
- 3. Under **Privacy**, and next to **Protect my Tweets**, drag the slider to turn on

#### **From an Android device:**

1. In the top menu, you will either see a **navigation menu** icon your **profile** icon. Tap whichever icon you have and select **Settings**.

- 2. Tap **Privacy and safety**.
- 3. Next to **Protect my Tweets**, check the box.

## **HOW TO UNPROTECT YOUR TWEETS**

- To unprotect your Tweets, follow the above instructions for **web**, the **Twitter for iOS** app, or the **Twitter for Android** app and uncheck the box or slider next to **Protect my Tweets**.
- Be sure to review your pending follower requests before making your Tweets public. Any requests left pending will not be accepted automatically. If left pending, those users will need to follow you again.
- Please note that unprotecting your Tweets will cause any previously protected Tweets to be made public.

## **INSTAGRAM – PRIVACY SETTINGS**

## **HOW DO I SET MY PHOTOS AND VIDEOS TO PRIVATE SO THAT ONLY APPROVED FOLLOWERS CAN SEE THEM?**

By default, anyone can view your profile and posts on Instagram. You can make your posts private so that only followers you approve can see them. If your posts are set to private, only your approved followers will see them in the Photos tab of Search & Explore or on hashtag or location pages. Posts can't be set to private from a desktop computer.

To set your posts to private from the Instagram app:

#### **iPhone or Windows Phone**

- 1. Go to your profile by tapping
- 2. Tap  $\mathbb{Q}$
- 3. Turn on the **Private Account** setting

#### **Android**

- 1. Go to your profile by tapping
- 2. Tap $\ddot{\phantom{a}}$
- 3. Turn on the **Private Account** setting

Things to keep in mind about private posts:

- Private posts you share to social networks may be visible to the public depending on your privacy settings for those networks. For example, a post you share to Twitter that was set to private on Instagram may be visible to the people who can see your Twitter posts.
- Once you make your posts private, people will have to send you a follow request if they want to see your posts, your followers list or your following list.
- Follow requests appear in Activity, where you can approve or ignore them.
- If someone was already following before you set your posts to private and you don't want them to see your posts, you can block them.
- People can send a photo or video directly to you even if they're not following you.

## **WHAT HAPPENS IF I SHARE MY POST TO ANOTHER SOCIAL NETWORK?**

If someone with a private profile shares a photo or video to a social network (like Twitter, Facebook, Foursquare and so on) using Instagram, the image will be visible on that network and the permalink will be active. In other words, the photo will be publicly accessible by anyone who has access to its direct link/URL.

Keep in mind that sharing a photo or video to a social network doesn't mean that the image will be visible in Instagram. Your account will still appear private to those who aren't approved followers.

#### **HOW DO I TURN OFF COMMENTS FROM MY POST?**

You can turn off commenting to prevent people from commenting on an individual post. When you turn off commenting, any comments that are currently on your post will be hidden, and people will no longer see the option to comment below your post.

If you turn commenting back on for a post, previous comments will be restored and people will be able to comment again.

To turn commenting off or on for a post you've shared:

- 1. Tap  $\ddot{ }$  (iOS) or  $\ddot{ }$  (Android) above your post
- 2. Select **Turn Off Commenting** or **Turn On Commenting**

You can also turn off commenting for a post before you share it. On the screen where you add a caption or location to your post, scroll down and tap **Advanced Settings**, then tap **Turn Off Commenting**.

## **HOW DO I REMOVE A FOLLOWER?**

If your account is set to private, you can remove people from your followers list:

- 1. Go to your profile
- 2. Tap **Followers** at the top of the screen
- 3. Tap **the right of the follower you'd like to remove, then select Remove**

When you remove a follower, they aren't notified that you've removed them.

You can also block someone to get them to stop following you. People aren't notified when you block them. Learn more about blocking people.

#### **CURRENT MOBILE APPLICATIONS THAT CAN ASSIST WITH LEARNING**

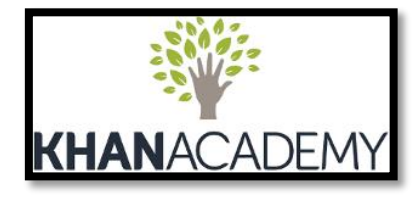

**Khan Academy** - Khan academy provides more than 4,000, free downloadable videos, so you can brush up on everything from maths and earth science to art history and computer science. You can also track your progress and unlock basic achievements.

**Duolingo** – Duolingo gives you the opportunity to translate real-world texts in your desired language of choice — i.e. Spanish, German, Brazilian, Italian. It can translate Web pages and other documents into many languages. It also offers language courses at all levels.

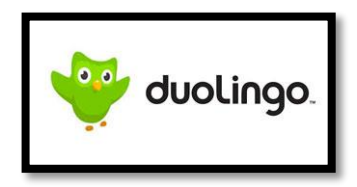

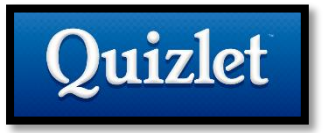

**Quizlet** - As the name implies, Quizlet is an app specifically tailored for marathon study sessions. It allows you to create your own personal flashcards  $-$  using text, images, and audio  $-$  or browse a wealth of user-created quizzes spanning nearly any topic you can think of. The

straightforward interface and setup process just adds to its appeal.

**Kahoot -** Teachers love to turn a boring lesson into a game to motivate their students, but not everyone has the skills to make a game from scratch. Thankfully, the GetKahoot website makes it easy to turn your class into a gameshow. All you have to do is enter your prepared questions and answers into the site to create an instantly playable game with a web browser. Students can then download the Kahoot app to use as a buzzer to join in on the fun.

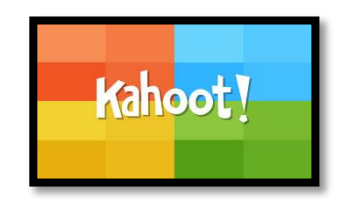

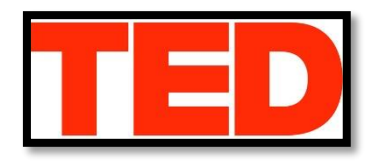

**TED** - You can't go wrong with TED. The organization's official app houses hundreds of inspiring and intriguing TED Talks, featuring fascinating lectures from industry and subject matter experts spanning a wide swath of categorical topics (neuroscience, traditional folk music, human evolution, etc.).

**Socrative** – With Scorative we can quickly assess students with prepared activities or on-the-fly questions to get immediate insight into student understanding. Socrative is a good alternative to Kahoot.

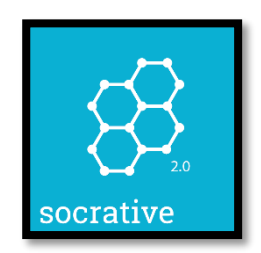

## **POPULAR MOBILE APPS THAT ARE NOT EDUCATIONAL:**

Some mobile applications are fantastic for revision and collaboration on educational topics. However, there are a lot of mobile applications that are used purely for social interaction leisure. Some of the mobile applications below also allow you to socialise with strangers and therefore it is important that you recognise the icons.

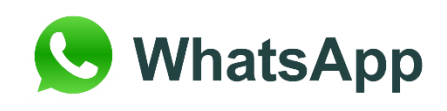

WhatsApp is a popular mobile application for socialising with other people. You can send text messages, images and videos direct to other people either individually or as a group. You can also make telephone calls.

The same can be said about the next mobile application that is not educational. SnapChat is an instant messaging service that allows users to send texts and images both privately and publicly. Users can send photos to each other but the unique idea behind SnapChat is that the image will only stay on the screen for 10 seconds. This is why the logo of the application is a ghost, "There, then gone".

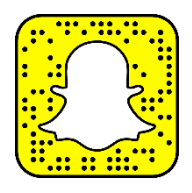